#### **Tutorial de HTML**

**Tutorial: O que é HTML? Aprendendo Títulos Textos Imagens Links Imagens Clicáveis Explorando o TAG BODY Música de Fundo Gifs Animados Tabelas Testando sua Página**

### **O que é HTML?**

#### VOLTAR AO INÍCIO

HTML é uma linguagem essencial na criação de sites. Existem linguagens mais modernas como o Java e o HTML Dinâmico, mas são muito complicadas e é preciso muito mais tempo para fazê-las manualmente. O HTML é um arquivo de texto. Para fazer um, basta você pegar um programa de edição de Homepages ou abrir um bloco de notas no seu Windows. É necessário que você salve o texto com o final (*.htm*) em uma Pasta (ou diretório) criada para salvar sua homepage (Ex.: c:\homepage) . Abra um bloco de notas, e se orientando à partir desse texto, vá criando aos pucos sua homepage.

### **Aprendendo**

#### VOLTAR AO INÍCIO

*Passo 1* - Abra um Bloco de Notas *Passo 2* - Copie o texto abaixo e cole no Bloco:

<!DOCTYPE HTML Public "-//IETF//DTD HTML//EN" --> <HEAD> <TITLE> </TITLE>  $<$ BODY>  $<$ /HEAD>  $<$ HTML $>$  $<$ /BODY>  $<$ /HTML>

#### *Passo 3* - Agora salve o seu arquivo como *index.htm*.

Lembre-se de salvar todos os arquivos escrevendo seu nome usando apenas letras minúsculas. Isso serve para imagens e para arquivos HTML. A primeira página da sua Homepage tem que se chamar index.htm Já deu pra perceber, que todos comandos que você colou no Bloco de Notas começam (Ex.: <TITLE>) e terminam (Ex.: </TITLE>. Esses comandos são chamados de TAGs. Entre esses TAGs devem ser

colocados alguma coisa.

Entre os TAGs TITLE, você deve colocar o título da sua Homepage (Ex.: <TITLE> DFranK's Homepage  $\le$ /TITLE $>$ ).

Agora que você já sabe, vai lá no Bloco de Notas e coloca um título na sua página. Esse título vai aparecer lá na barra mais alta do Explorer.

*Passo 4* - Agora vamos definir a cor ou a imagem do fundo da sua homepage.

Dentro do TAG BODY coloque o seguinte: BGCOLOR="YELLOW" (Ex.: <BODY

BGCOLOR="YELLOW"> ). Você pode mudar para a cor que você quiser escrevendo no lugar do YELLOW, o nome da cor que você quiser, mas sempre em inglês.

Para colocar uma imagem ao invés de uma cor, ao invés de BGCOLOR="YELLOW" coloque

BACKGROUND="imagem.gif" (Ex.: <BODY BACKGROUND="imagem.gif"> ). A imagem pode ser **gif** ou **jpg**, por que carregam mais rápido. É necessário que você copie a imagem que você quer usar, para a pasta (c:\homepage) onde está o arquivo index.htm. A imagem pode ter qualquer nome.

Agora você vai começar a montar a sua Homepage. Primeiro você tem que fazê-la no seu computador, e só depois de tudo pronto que você exporta para internet.

## **Títulos**

#### VOLTAR AO INÍCIO

*Passo 1* - Salve mais uma vez a sua página.

*Passo 2* Para criar títulos você pode usar TAGs como H1 a H5, dependendo do tamanho que você quiser H1 é o que deixa o título maior e H5 é o que deixa menor.

Vá no Bloco de Notas e escreva abaixo do >BODY BGCOLOR< ou do >BODY BACKGROUND<

(Dependendo de qual deles você escolheu fazer) e escreva <H1>Nome da Homepage </H1>. Para que o título da sua homepage fique no centro da página, você precisa colocá-lo entre os tags <CENTER> </CENTER>

Para Incrementar mais seu título você pode usar os seguintes TAGs:

<CENTER></CENTER> - Coloca o texto ou o título no centro

<U></U> - Sublinha o texto ou o título

<B></B> - Deixa o texto ou o Título em **Negrito**

<BLINK></BLINK> - Faz o Título ficar piscando (Só funciona no Netscape)

<I></I> - Deixa o texto ou o Título em *itálico*

<P ALIGN="RIGHT"></P> - Alinha o texto à direita

<MARQUEE></MARQUEE> - Faz o título ficar correndo da direita para esquerda (Só funciona no Explorer)

 $\langle$ BR $>$  - Muda de linha. É como se fosse o ENTER quando se escreve no WORD

Para ver uma lista com quase todos TAGs clique aqui

*Vamos ver como é que está ficando a sua Homepage?*. Abra um Explorer (Recomendado) ou um Netscape e escreva na barra de endereços: C:\homepage\index.htm . Se tudo deu certo, na barra superior do seu Browser vai estar escrito o nome da sua Homepage, O fundo vai estar da cor que você colocou, ou com a imagem que você escolheu.

# **Textos**

#### VOLTAR AO INÍCIO

Os textos devem ser inserido abaixo do título. Não é preciso colocar TAGs entre o texto. Basta escrevê-los. Você pode

incrementar o seu texto usando as opções listadas acima. Você também pode mudar o tamanho e a fonte da letra:

Ex.: <FONT SIZE="4" FACE="Arial">

<FONT SIZE="5" FACE="Times New Roman>

Você pode mudar a cor do seu texto, mais tome cuidado para não deixá-lo ilegível.

Para isso você precisa usar os seguintes TAGs: <FONT COLOR="COR">TEXTO COLORIDO</FONT>. Não se esqueça que no lugar de COR, deve-se escrever o nome da cor em inglês, ou então o código dela. Ex.: <FONT COLOR="#800000"> Abaixo está uma tabela com o código das principais cores:

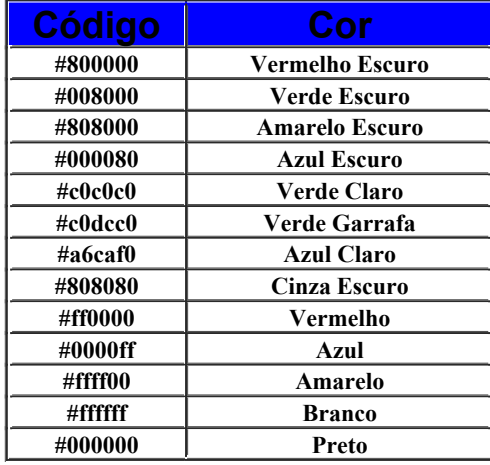

## **Imagens**

#### VOLTAR AO INÍCIO

Podemos inserir imagens em um documento HTML. Os formatos mais usados são GIF e JPG. Para inserir uma imagem, use o TAG <IMG SRC> sem TAG de finalização **EX:** < IMG SRC="imagem.gif">. LEMBRE-SE: A imagem deve estar na mesma pasta do arquivo index.htm Salve novamente seu texto no Bloco de Notas

# **Links**

### VOLTAR AO INÍCIO

Links são aquelas frases ou palavras, que quando você clica , te levam para outra página. Vamos supor que você queira colocar um link na sua página incial (index.htm), para uma página sobre a cidade que você mora, que você vai fazer. **Escreva:** <A HREF="cidade.htm">Visite a minha página sobre a cidade que eu moro  $\langle a \rangle$ . Vai ficar assim:

[Visite a minha página sobre a cidade que eu moro](cidade.htm) (Não Clique)

Então você deve abrir outro Bloco de Notas do Windows e fazer outra página falando da cidade que você mora (ou do que preferir)

Você pode fazer um link para a página de um amigo seu, ou uma página que você gostou:

< A HREF="http://www.endereco.com.br /amigo">

#### ou < A HREF="http://www.cade.com.br">

# **Imagens Clicáveis**

### VOLTAR AO INÍCIO

Crie um arquivo de imagem (GIF ou JPG) ou copie alguma imagem para a pasta (c:\homepage) onde está o arquivo index.htm . Coloque o comando <A HREF="endereco\_da\_pagina.htm"><IMG SRC="imagem.gif"  $BORDER="0"><\forall A>$ . Você pode modificar o valor de BORDER definindo a largura da borda da imagem.

# **Eplorando mais o TAG BODY**

#### VOLTAR AO INÍCIO

É no TAG BODY que se define a cor sou imagem de fundo, como já foi parcialmente explicado. É também no BODY que definimos a cor dos links antes e depois de serem clicados, e também a cor inicial do texto

Todo texto que não estiver entre o TAG <FONT COLOR="COR"></FONT> fica da cor inicial. Para mudar a cor de fundo, como já foi explicado, você precisa escrever dentro do Tag BODY BGCOLOR="COR" .

Essa cor pode ser escrita em inglês ou podemos colocar no lugar da palavra COR, o código da cor, que está na tabela acima.

Para Mudar as cores dos Links escreva dentro do TAG BODY:

LINK="COR" - Cor dos Links VLINK="COR" - Cor dos Links já Visitados ALINK="COR" - Cor dos links Ativos - O link fica ativo quando você clica nele. (Até que ele fica contornado por um pontilhadinho)

# **Música de Fundo**

### VOLTAR AO INÍCIO

Existem várias maneiras de colocar música em sua página. Uma das mais simples dela é com o **Microsoft Internet Explorer** a partir de sua vesão 2.0

Para tocar música em sua Home Page, inclua o TAG.

<BG SOUND="arquivo.mid" LOOP=INFINITE>

ao invés de arquivo.mid, você pode colocar também arquivo.wav. E ao invés de LOOP=INFINITE você pode colocar LOOP=(quantidade de vezes que você quer que a música toque ou que o som se repita). Lembre-se de que o arquivo MIDI ou WAVE deve estar no diretório (C:\homepage)

Pelo **Netscape Navigator** , o comando é outro:

<EMBED SRC="arquivo.mid AUTOSTART="true" VOLUME="100" WIDTH="0" HEIGHT="0" CONTROLS="none>

**LEMBRE-SE:** Os arquivos MID são bem menores que os arquivos WAV

**DICA:** Inclua esses dois comandos na sua Home Page, pois assim, quem usa um desses dois Browser ( a imensa maioria ), irá escutar a música, enquanto se você colocar apenas o da Microsoft, apenas os quem usam o Explorer irão escutar ou vice-versa.

Se você colocar esses comandos na primeira página, todos que entrarem na sua Home Page ouvirão automaticamente a música.

## **Gifs Animados**

### VOLTAR AO INÍCIO

Gifs Animados são imagens em formato GIF que fazem animações.

Você mesmo pode fazer os seus usando o programa **Microsoft GIF Animator** , fazendo um Download dosite da [Microsoft](http://www.microsoft.com/) .

Você vai ter que se virar pra fazer um GIF Animado. O mais fácil é sair pela internet procurando GIFs Animados.

Já que você está navegando nesse momento pela DFranK, basta abrir outro explorer, entrar na DFranK e visitar a sessão GIFs Anim.

Salve todos GIFs que interessarem (clicar com o botão direito do mouse no GIF e escolher salvar figura como...) na pasta (C:\homepage)

Se você quiser, pode fazer links com esses GIFs, do mesmo geito que se faz com as imagens comuns.

### **Tabelas**

#### VOLTAR AO INÍCIO

As tabelas são muito úteis e muito usadas em todas as páginas. Elas são um pouco complicadas de se entender mas vamos te passar uma noção básica. Os Comandos Básicos são: %ltTABLE></TABLE>:Para iniciar e terminar uma tablela %ltTR></TR>: Para iniciar e terminar uma linha <TD></TD>: Para iniciar e terminar célula Ex.: <TABLE BORDER="1">  $<$ TR $>$ <TD>Cel. 1 Linha 1</TD> <TD>Cel. 2 Linha 1</TD>  $<$ /TR $>$  $<$ TR $>$ <TD>Col. 1 Linha 2</TD> <TD>Col. 2 Linha 2</TD>  $<$ /TR $>$  $<$ /TABLE>

Vai ficar assim:

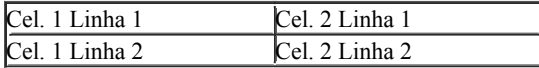

Você pode alterar a borda e a cor da tabela:

No TAG <TABLE> você pode mudar o tamanho da borda da tabela inserindo a opção BORDER="X". X é o tamanho que você quiser para a bordada tabela. Ex.: <TABLE BORDER="2">. O tamanho varia de 0 a 99.

No TAG <TD> você pode alterar a cor da célula inserindo a opção BGCOLOR="X". X é o código da cor que você quiser. Ex.: < <TD BGCOLOR="#000080">

Você pode mudar a imagem de fundo da céluca com a opção BACKGROUND="X". X é o endereço da imagem de fundo que você quer colocar.

Ex.: <TD BACKGROUND="http://www.dfranksite.com/imagens/texturab.gif">

# **Testando sua Página**

### VOLTAR AO INÍCIO

Vá até o Explorer ou o Netscape e digite na barra de endereços: (c:\homepage\index.htm).

Teste cada link da página verifique se cada imagem está aparecendo direito, e se os textos estão do jeito que você quer.

Confira se o código da sua página está mais ou menos assim. [Clique aqui para ver o exemplo.](de-exempl.htm)

Se estiver tudo OK você poderá exportar sua página para a Internet.

Lembre-se de que você já deve ter feito a inscrição de uma página em um dos Sites de Hospedagens listados na sessão Grátis/Hospedagem. Você tem que estar com o código que lhe foi fornecido pelo Site de Hospedagem e o LOGON ou Nome da Página .

# **TAGs**

### VOLTAR

<CENTER></CENTER> - Coloca o texto ou o título no centro

<U></U> - Sublinha o texto ou o título

<B></B> - Deixa o texto ou o Título em **Negrito**

<I></I> - Deixa o texto ou o Título em *itálico*

<BLINK></BLINK> - Faz o Título ficar piscando (Só funciona no Netscape)

<P ALIGN="RIGHT"></P> - Alinha o texto à direita

<P ALIGN="LEFT"></P> - Alinha o texto à esquerda

<P ALIGN="JUSTIFY"></P> - Justifica o texto

<HR> - Cria uma linha horizontal cortando a tela

<BR> - Muda de linha

<MARQUEE></MARQUEE> - Faz o título ficar correndo da direita para esquerda (Só funciona no Explorer)